# 东华大学人才招聘网应聘指南

#### 一、 注册与登录

东华大学人才招聘网网址: [http://join.dhu.edu.cn](http://join.dhu.edu.cn/)

首次应聘人员,进入东华大学人才招聘网站后,点击右上角的登 录按钮,根据提示注册账号后登录,已经注册过账号的可以直接登录。 请注意,验证码区分大小写。

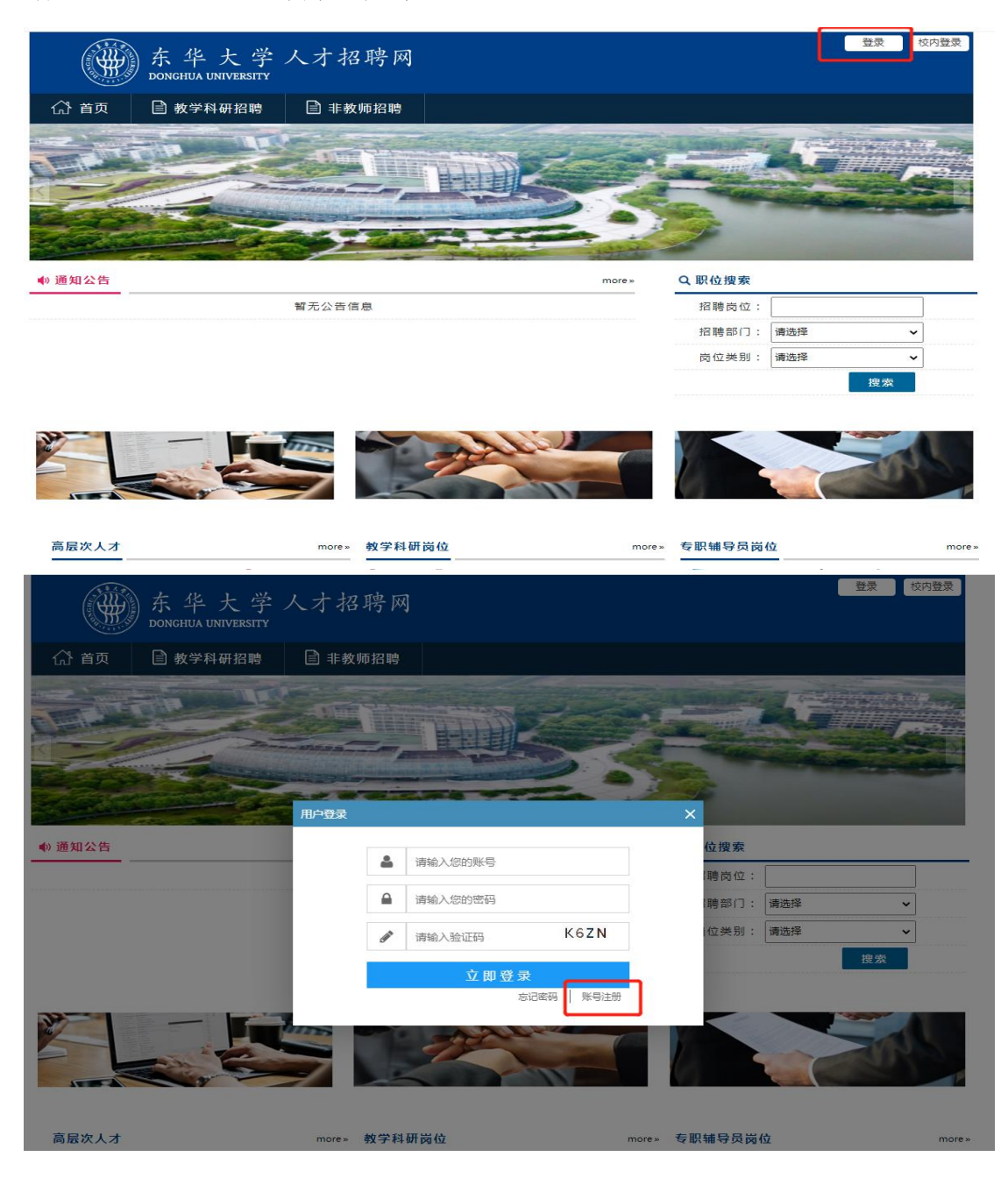

## 二、 完善个人简历

登录系统后,点击右上角的个人中心下的"我的简历"进入简历 填写界面。

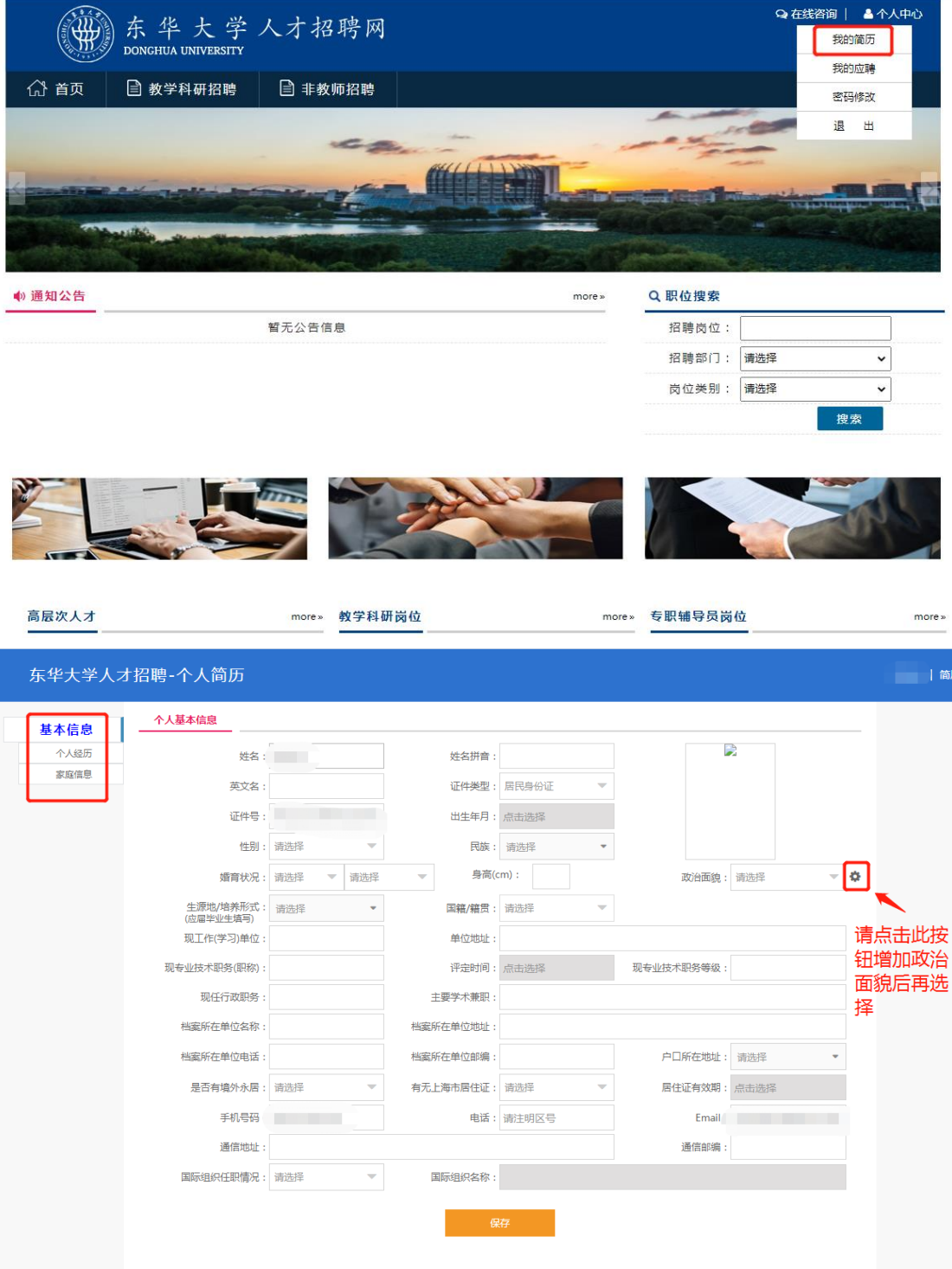

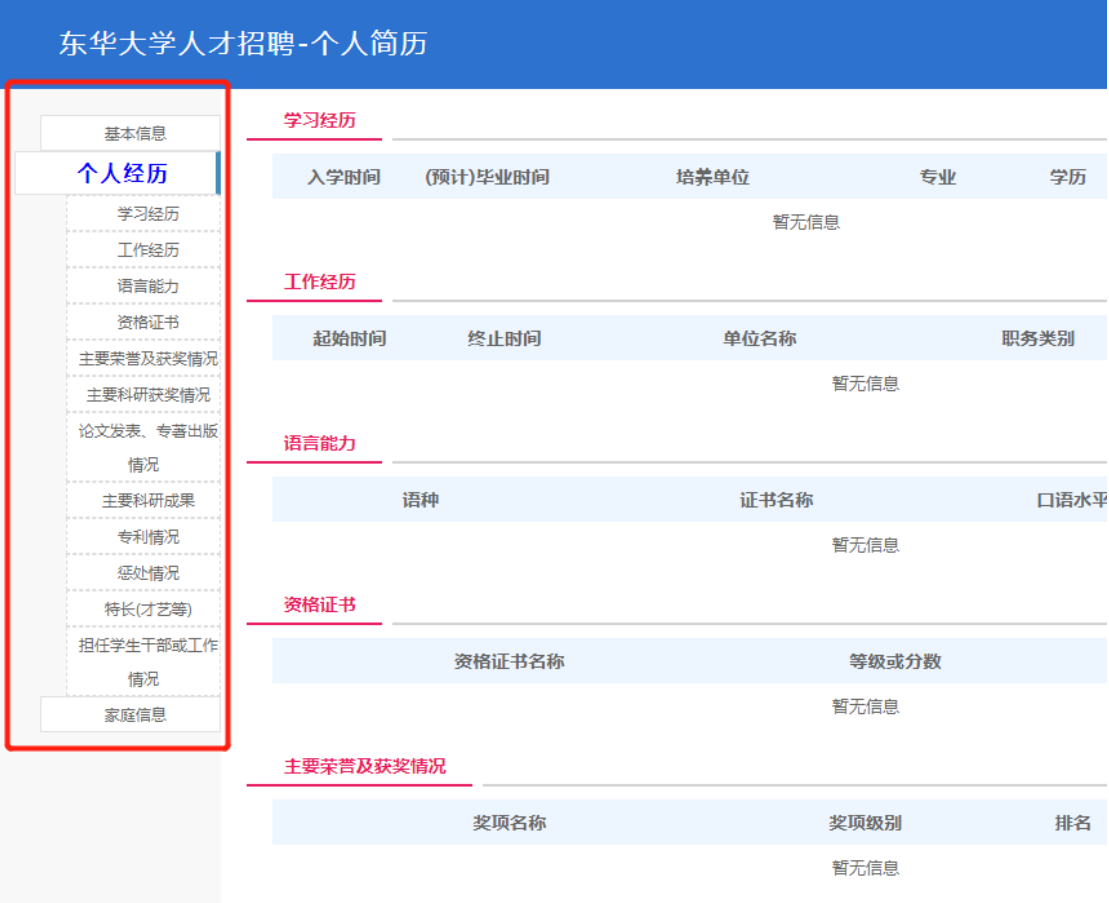

简历请尽量填写完整,信息不完整或错误可能导致材料审核不通 过。填写注意事项:

1、如实填写各项信息,没有的请填写"无",不要空着。

2、填写完成后请再三核实信息是否正确。

3、姓名拼音填写规范,示例:张三风(Zhang Sanfeng)

#### 三、 应聘岗位

简历填写完整后,进入东华大学人才招聘首页,查看需要应聘的 岗位,点击岗位详细页面下的"应聘此岗",即可应聘。

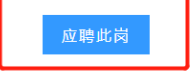

应聘完成后,可点击右上角"个人中心"下拉菜单中"我的应聘"

查看应聘进度。

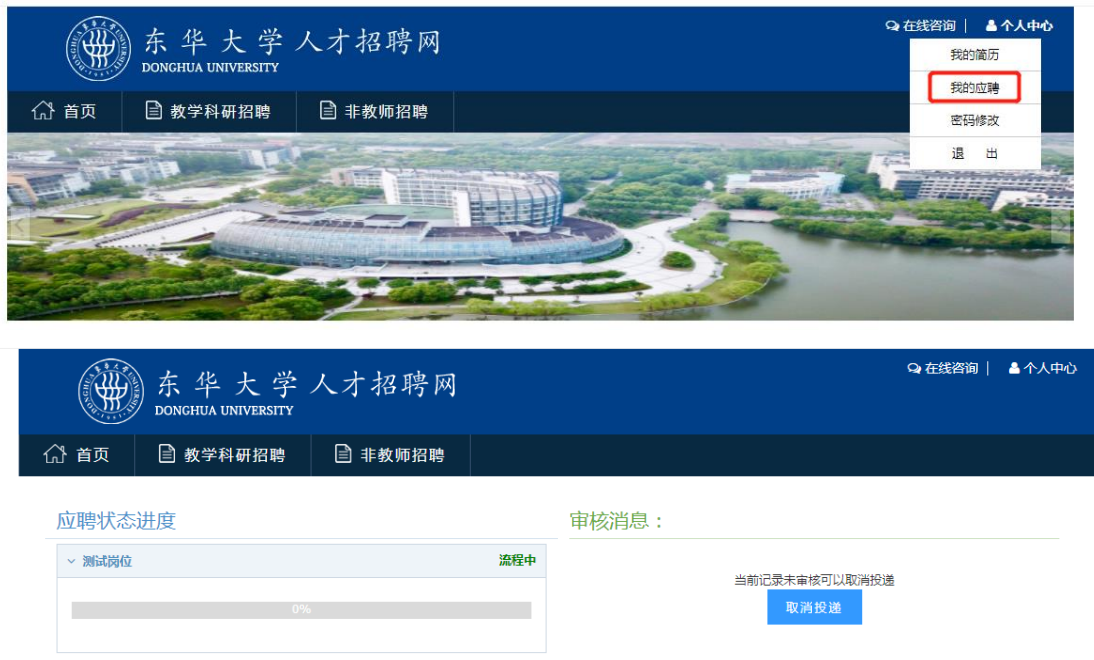

### 四、 应聘消息

请应聘者在每个选拔阶段的时间节点登录系统查看自己的应聘 消息,并及时确认每一选拔阶段是否参加,以免错过通知。

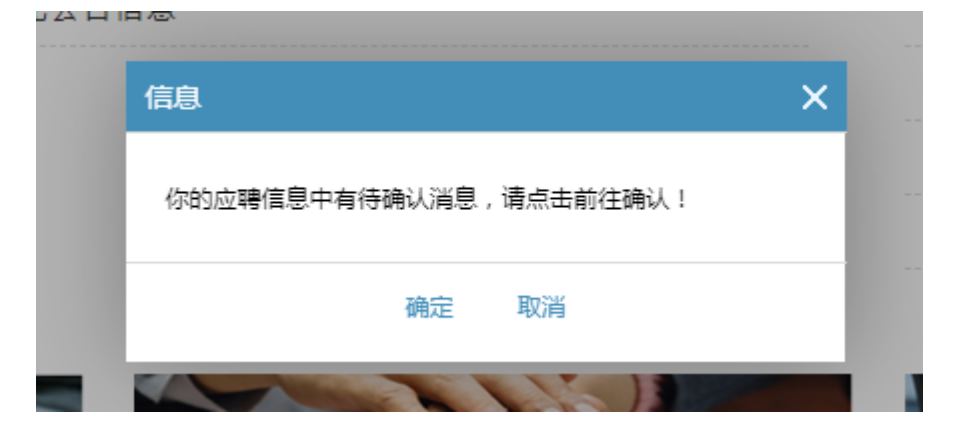

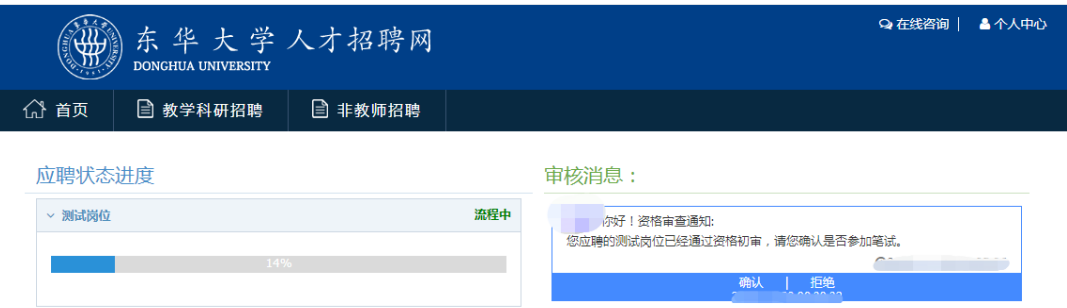

### 五、 常见问题

1、如在应聘岗位时出现以下提示,表示简历必填项未填写完整, 需要先完善简历后,才能应聘岗位。

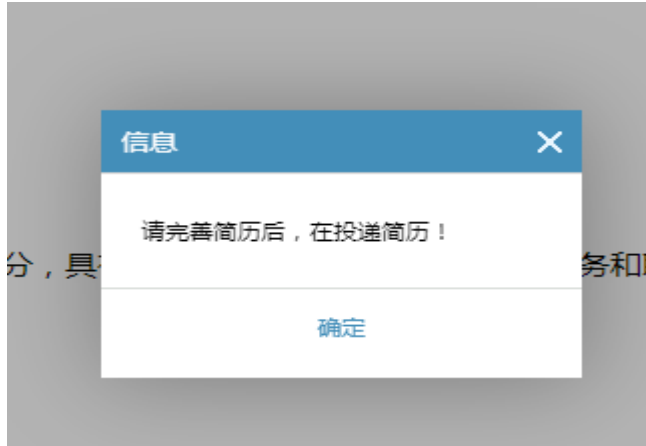

2、如应聘者忘记密码,可点击登录界面下方的"忘记密码"功 能,重新设置密码。

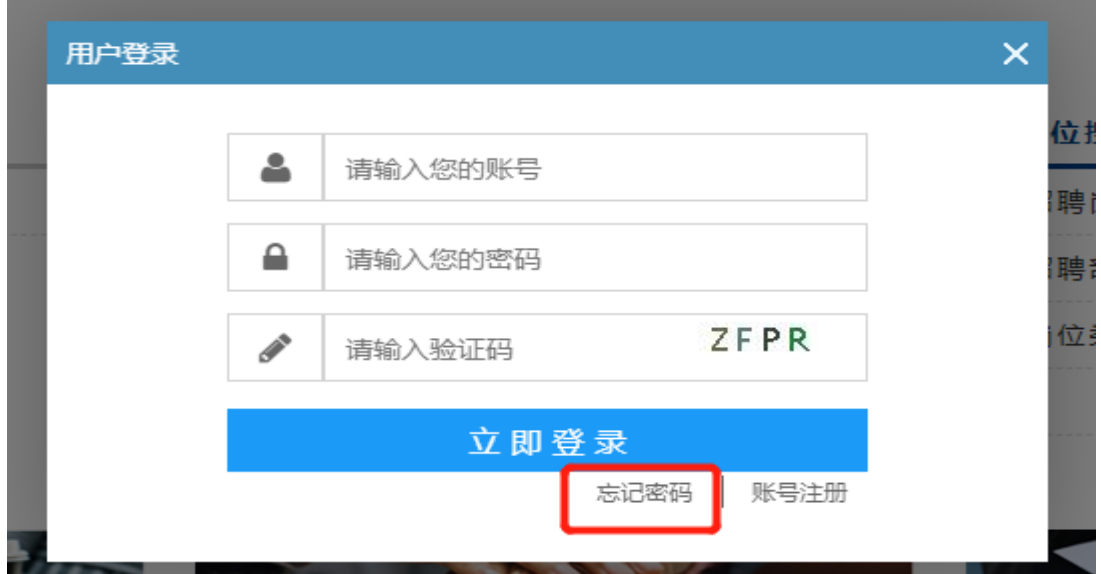

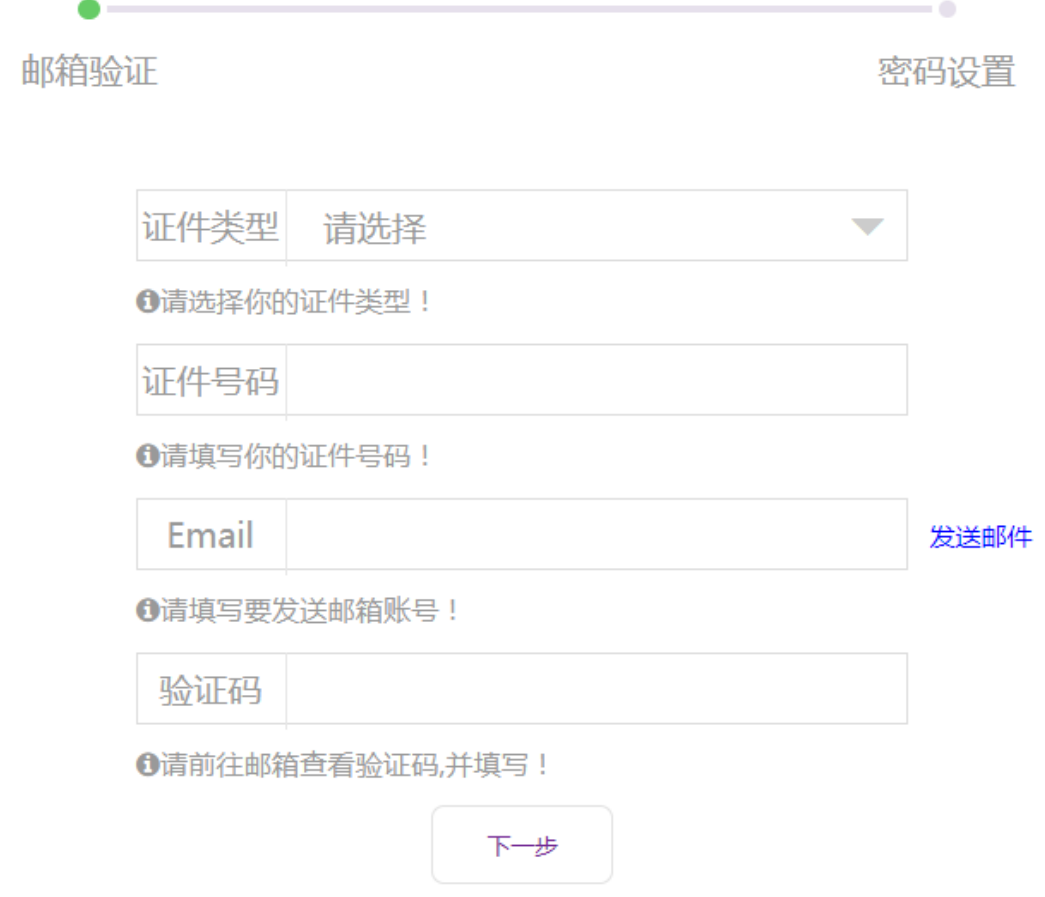

如遇系统问题,请联系 67792349。